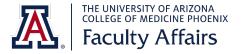

# Faculty Title Application: Step-by-Step Guide for Teaching Title

Use this step-by-step guide to assist you in applying for a teaching title at <u>University of Arizona College of Medicine</u> – Phoenix. If you have questions, contact the appropriate faculty coordinator.

#### To create a new account:

- 1. Go to <a href="https://uacomp.resoapps.com/applicanttracking/">https://uacomp.resoapps.com/applicanttracking/</a>.
- 2. Click on Create a New User.

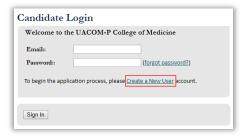

3. Complete the following fields: First Name, Last Name, Email, Password and Confirm.

Use an email address that you check regularly. This will be the email used to contact you with any follow-up questions. Be sure it is spelled correctly.

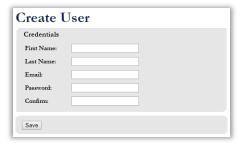

4. Click Save.

#### To sign in to an existing account:

- 1. Go to <a href="https://uacomp.resoapps.com/applicanttracking/">https://uacomp.resoapps.com/applicanttracking/</a>.
- 2. Enter your email address and password.
  - a. Your email address is the one you used to create your account. If you do not remember which one you used, email the appropriate <u>faculty coordinator</u>.

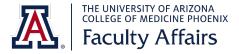

b. If you do not remember your password, click **forgot password** and follow the steps. You will receive an email to reset your password.

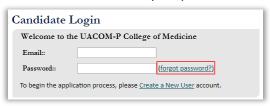

3. Click Sign In.

#### To start a new faculty title application:

- 1. Go to https://uacomp.resoapps.com/applicanttracking/.
- 2. Create a new account or sign in to an existing account using the steps above.
- 3. You will be taken to the first step: Demographic Information. As needed, use the menu on the left side of the screen to navigate around the application.

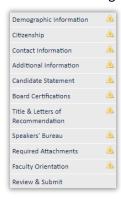

As you complete the required fields in each section, the  $\triangle$  will update to a  $\bigcirc$  to indicate that the section is complete. Required fields are indicated by a red asterisk \*.

4. If you need to leave the application before completing it, click **Save** at the bottom of the section. When you log back in, return to where you stopped.

# **Step 1: Demographic Information**

- 1. Under **Names**, double check that your name is spelled and capitalized correctly. If you need to edit it, click the icon on the right side of your name.
  - a. If you want to add different version of your name (e.g., maiden or previous name), click the next to Names. Complete each required field (\*).

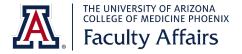

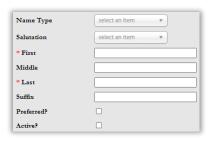

- b. Select the correct option in **Name Type** drop-down menu.
- c. Type your **First** and **Last** name in the appropriate field.
- d. Click the **Preferred?** box if desired. This means that is the version of your name that will be visible on your public-facing profile.
- e. Click the Active? Box.
- f. Click Save.
- 2. Complete the remaining fields in this section.

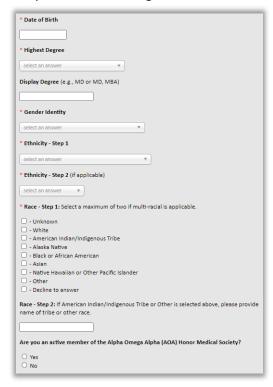

- a. Date of Birth\* Enter your date of birth. This is required to complete your title.
- b. **Highest Degree\*** Select the appropriate option from the drop-down menu.
  - i. Doctorate (Professional) for MD or DO

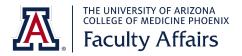

- ii. Doctorate (Academic) for PhD
- c. **Display Degree** List the degree(s) you want displayed after your name. Do not include degree received prior to your terminal degree or fellow designations.
- d. **Gender Identity\*** Select the appropriate option from the drop-down menu.
- e. Ethnicity Step 1\* Select the appropriate option from the drop-down menu.
- f. **Ethnicity Step 2\* –** Select the appropriate option from the drop-down menu.
- g. Race Step 1\* Select the appropriate option from the drop-down menu.
- h. Race Step 2 Enter the name of a tribe or other race if you selected American Indian/Indigenous Tribe or Other for Race Step 1.
- i. **Active AOA member** Indicate if you hold an active membership with the Alpha Omega Alpha Honor Medical Society.
- 3. Click **Save & Continue**. This takes you to the next step: Citizenship.

## Step 2: Citizenship

1. **Citizenship** – Select the appropriate answer.

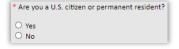

If you are not a U.S. citizen or permanent resident, complete the additional fields regarding your visa. You will be contacted to provide additional information.

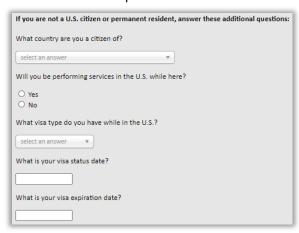

2. Click **Save & Continue**. This takes you to the next step: Contact Information.

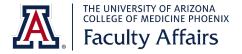

### **Step 3: Contact Information**

1. Click the next to **New Address**. Complete each required field (\*).

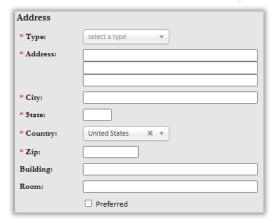

- a. **Type\*** Select Office from the drop-down menu.
- b. Address\* Enter your office (clinic) address. List the name of your institution or practice on the top line. Then the street address on the second line.
- c. **City\*** Enter the city.
- d. **State\*** Enter the two-letter state abbreviation.
- e. **Zip\*** Enter the 5-digit zip code.
- f. Check the **Preferred** box if you want this listed as your preferred address. This will also cause this address to appear on your public-facing profile after your faculty title is complete.
- g. Click Save.
- 2. Click the an next to **New Contact**. Complete each required field (\*).
  - a. Select **Email** from the **Type** drop-down menu.

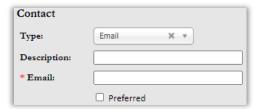

- b. Email\* Enter your preferred email address.
- c. Check the **Preferred** box if you want this listed as your preferred email.

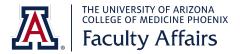

- d. Repeat these steps if you want to add a back-up email. Don't not check the **Preferred** box for any back-up emails.
- 3. Click Save & Continue. This takes you to the next step: Additional Information.

#### **Step 4: Additional Information:**

1. **Details** – Complete each required field (\*).

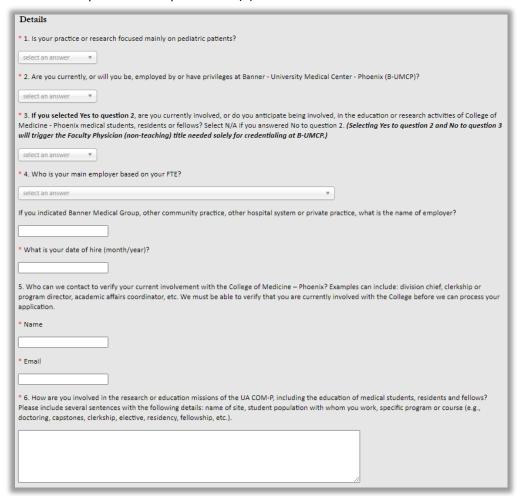

- a. **Question 1\* –** Select the appropriate answer.
- b. **Question 2\* –** Select the appropriate answer.
- c. Question 3\* Select the appropriate answer. If you answered "No" to question 2, select "NA."

**Note:** if you select "Yes" to question 2 and "No" to question 3, the application will automatically update to apply you for a non-teaching title (Faculty Physician-BUMCP). Only use this combination if you currently have privileges at Banner – University Medical Center Phoenix (B-UMCP) and will not be involved in the medical education of students, residents or fellows.

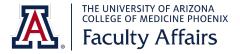

- d. **Question 4** Select your employer from the drop-down menu and enter your hire date (month/year). If you selected Banner Medical Group, other community practice, other hospital system or private practice, enter the name of your employer in the provided box.
- e. **Question 5** Enter the name and email address of someone we can contact to verify your involvement. This might be your division chief, program, clerkship or site director, etc. Verified involvement is required to proceed with your faculty title request. We will contact you if we need additional information.
- f. **Question 6** Provide a brief statement about how you are, or will be, involved with the College of Medicine Phoenix. Include the specific site, student population and program or course.
- 2. Click Save and Continue. This takes you to the next step: Candidate Statement.

#### **Step 5: Candidate Statement:**

1. In this section, provide a candidate statement based on the given instructions. This statement is read by the department when reviewing your application for approval.

Applications with candidate statements that do not meet the requirements will not move forward to department approval until a revised statement is received.

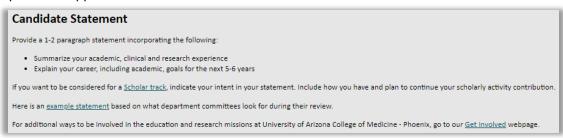

2. Click **Save & Continue**. This will take you to the next step: Board Certifications.

## **Step 6: Board Certifications:**

- 1. If you are not board certified, click **Save & Continue**. This will take you to the next step: Title & Letters of Recommendation.
- 2. If you are board certified, click the green plus (2) to add information about your certification.
- 3. Select the board from the drop-down menu. Then, select the specialty from the drop-down menu, if applicable. Complete the remaining fields.

This list currently only includes the American Board of Medical Specialties (ABMS) specialties and subspecialties.

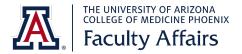

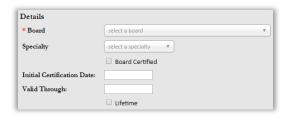

- 4. If you have another board certification to add, click Save & Add Another. If not, click Save.
- 5. Click Save & Continue. This will take you to the next step: Title & Letters of Recommendation.

#### **Step 7: Title & Letters of Recommendation:**

1. In this section, identify your proposed title and provide the name(s) and contact information for potential letter of recommendation writers.

The information at the top of the page explains what additional items are needed based on the proposed title you select.

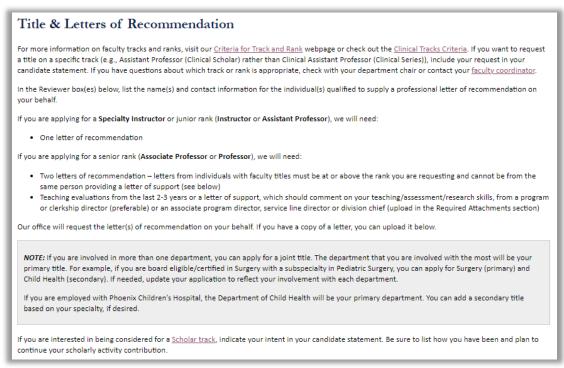

2. To enter your proposed title, click the ②.

If you are not sure which option to select, review the <u>Criteria for Track and Rank</u>. You can also contact your department chair or <u>faculty coordinator</u>.

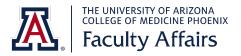

3. Select your department from the drop-down menu.

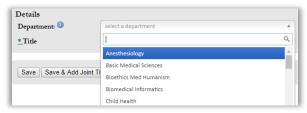

4. Select the appropriate title.

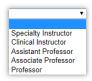

- 5. If you would like to request a 2nd title with another department, select **Save & Add Joint Title**. If not, select **Save**.
- 6. Complete the fields in the Reviewer box(es).

If you already have the recommendation letter, you can skip entering the contact information and upload the file by clicking **Choose File**.

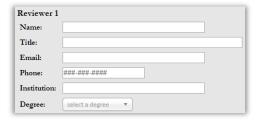

- a. Name\* Enter the first and last name of the recommender. Do not include his/her degree.
- b. **Title** Enter the recommender's academic or professional title.
- c. **Email\*** Enter the email address. Verify it is correct; this is the email address used to contact the recommender for the letter.
- d. Institution Enter the recommender's employer.
- e. **Degree** Select the recommender's degree(s).
- 7. Click Save & Continue. This will take you to the next step: Speakers Bureau.

## Step 8: Speakers' Bureau:

1. If you would like to be listed in the Speakers' Bureau database, click New Speakers Bureau Activity. Then, complete the necessary fields.

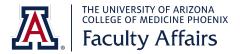

- 2. This section can be left blank, if desired.
- 3. Click Save & Continue. This will take you to the next step: Required Attachments.

#### **Step 9: Required Attachments:**

- 1. In this section, you can upload required and optional attachments based on your proposed title (see below).
- 2. To upload a document in any section, click the next to that section heading. Click **Choose File**, select the document and click **Save**.

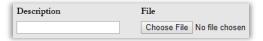

a. **Curriculum Vitae\*** – This is **required** for all applicants.

Your CV must be in the required <u>UA format</u> (<u>additional guide</u>). There should be no gaps from the time you received your terminal degree until now. It needs to account for all time periods, even if you were on sabbatical, studying, moving, etc.

- Letter of Recommendation This is not required to submit your application. Instead, your faculty coordinator will contact your recommender(s) for a letter after you have submitted your application.
- c. **Teaching Evaluations** This is **required** if you are applying for an **Associate Professor** or **Professor** title.

Teaching evaluations must be from the past 2-3 years. If you do not have evaluations, you can upload a letter of support from a program or clerkship director (preferable) or an associate program director, service line director or division chief.

- d. **Candidate Photo** This is optional. If you want to upload a photo, it should be a professional headshot as it will be added to your future faculty profile.
- e. **Additional Documents** This is optional. Add any other documents that you feel are necessary for your application.
- 3. When all required documents are uploaded, click **Save & Continue**. This will take you to the next step: Faculty Orientation.

## **Step 10: Faculty Orientation**

1. In this section, complete the online faculty orientation.

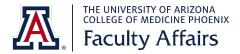

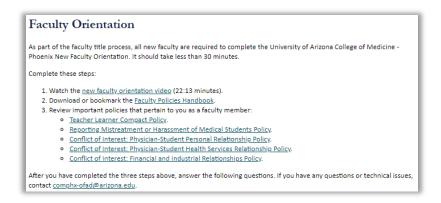

- 2. After completing the three steps, answer the two questions.
- 3. Click Save & Continue. This will take you to the final step: Review & Submit.

#### **Review & Submit:**

- 1. In this section, review your application to make sure it is accurate and complete. Then, submit it.
- 2. If you need to make changes, click on the name of the section. You can also use the menu on the left. When you are ready to continue reviewing, click **Review & Submit** on the menu.

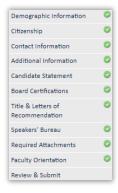

Under Letters of Recommendation, it will state "Missing" unless you uploaded a letter. This is okay as your faculty coordinator will contact the recommender(s) after you submit your application.

3. When ready, click **Submit** at the top.

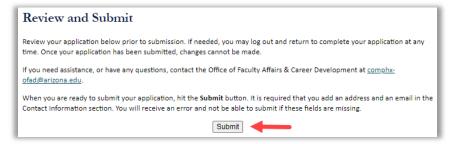

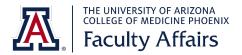

Note: after you submit your application, you will not be able to make changes.

If you have any questions, contact your faculty coordinator.

Again, we thank you for your interesting in becoming a faculty member and contributing to the medical education of our students, residents and fellows.